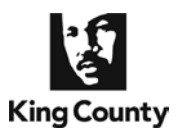

Prior to e-filing into an existing King County Superior Court case, you will need to save your documents into a PDF or TIF file format. To e-file documents with an [associated fee,](http://www.kingcounty.gov/courts/clerk/fees.aspx) payment must be made using the King County's *e*Commerce application via a credit card or internet check. An *e*Commerce transaction fee of \$2.49 for use of a credit card, or \$1.00 for an internet check, will be included in the total cost.

Attorneys must electronically file and e-serve all documents unless [LCR 30](http://www.kingcounty.gov/courts/clerk/rules/LGR_30.aspx) provide otherwise. Nonrepresented parties should read [LCR 30](http://www.kingcounty.gov/courts/clerk/rules/LGR_30.aspx) for e-service requirements prior to e-filing documents. For additional *e*Filing information, please visit the Clerk's [eFiling "How Do I …" tab](http://www.kingcounty.gov/courts/clerk/documents/efiling.aspx) and view the "*e*Filing Application User Tips" document.

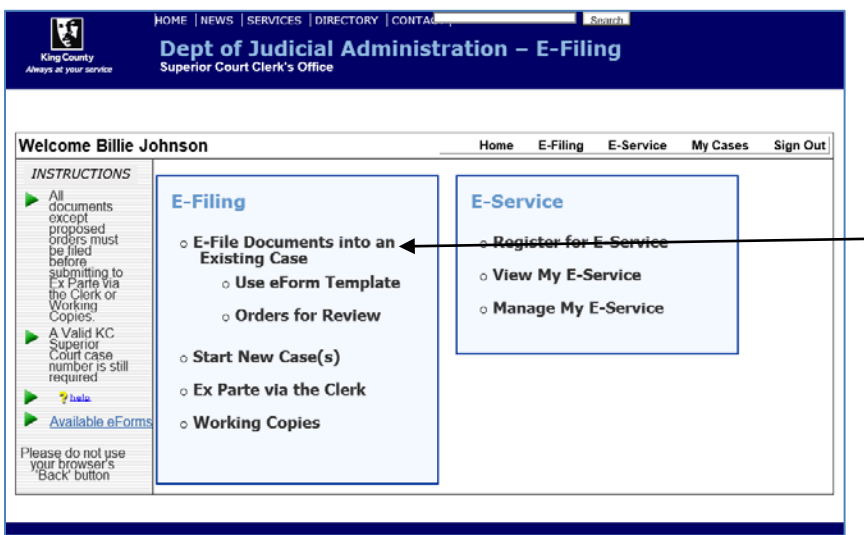

### **Choose the Process Flow**

• From the '**Home**' page, choose '**E-File Documents into an Existing Case**' link.

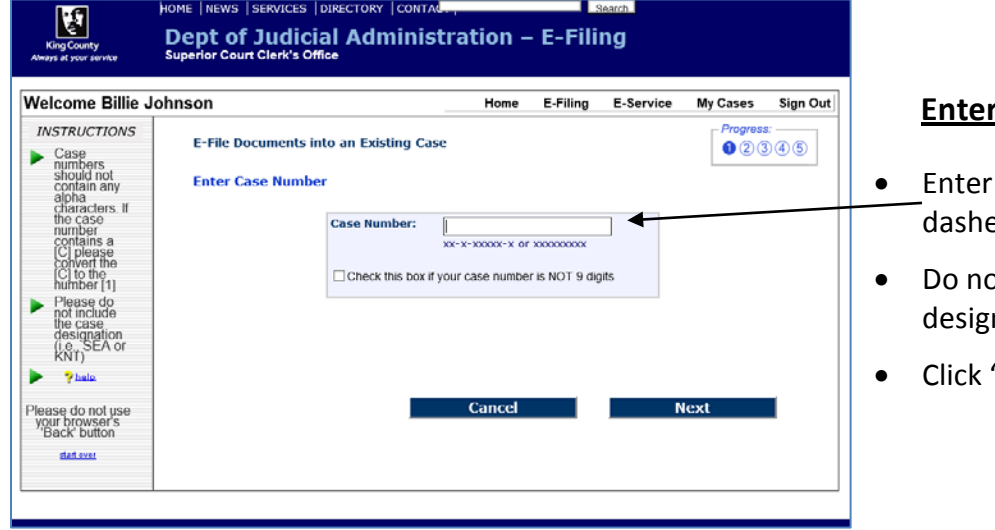

#### **Enter the Case Number**

- Enter the 9 digit case number, dashes are not required.
- Do not include the case assignment designation (KNT or SEA)
- Click '**Next**'

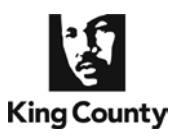

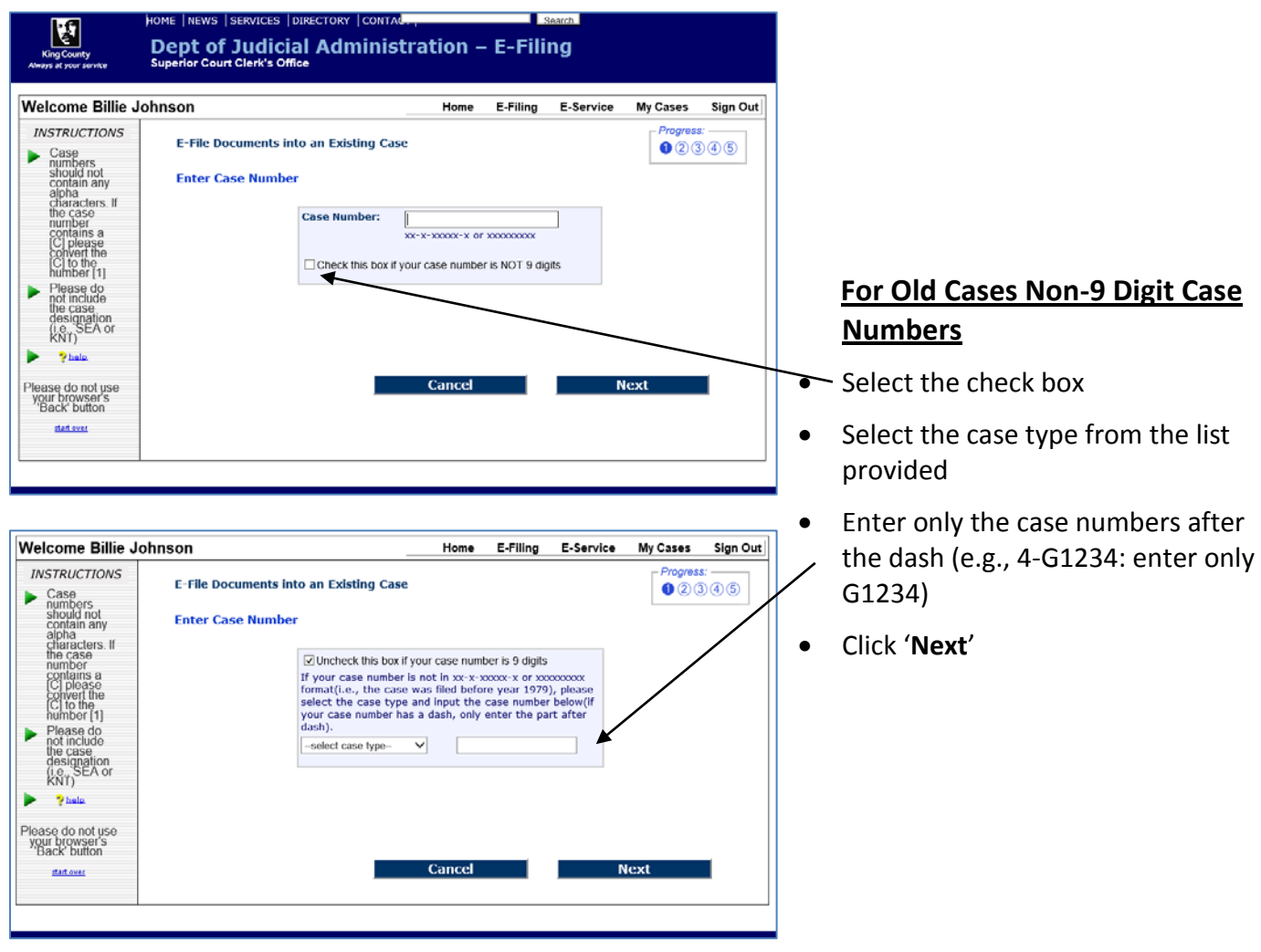

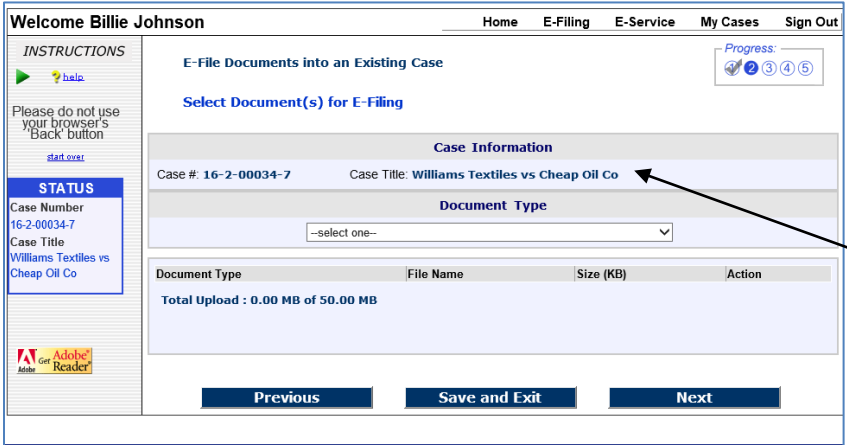

### **Verify Case Information**

- When a valid case number is entered the page will refresh and display the case title.
- Before continuing, verify this is the case you want to file into.

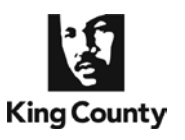

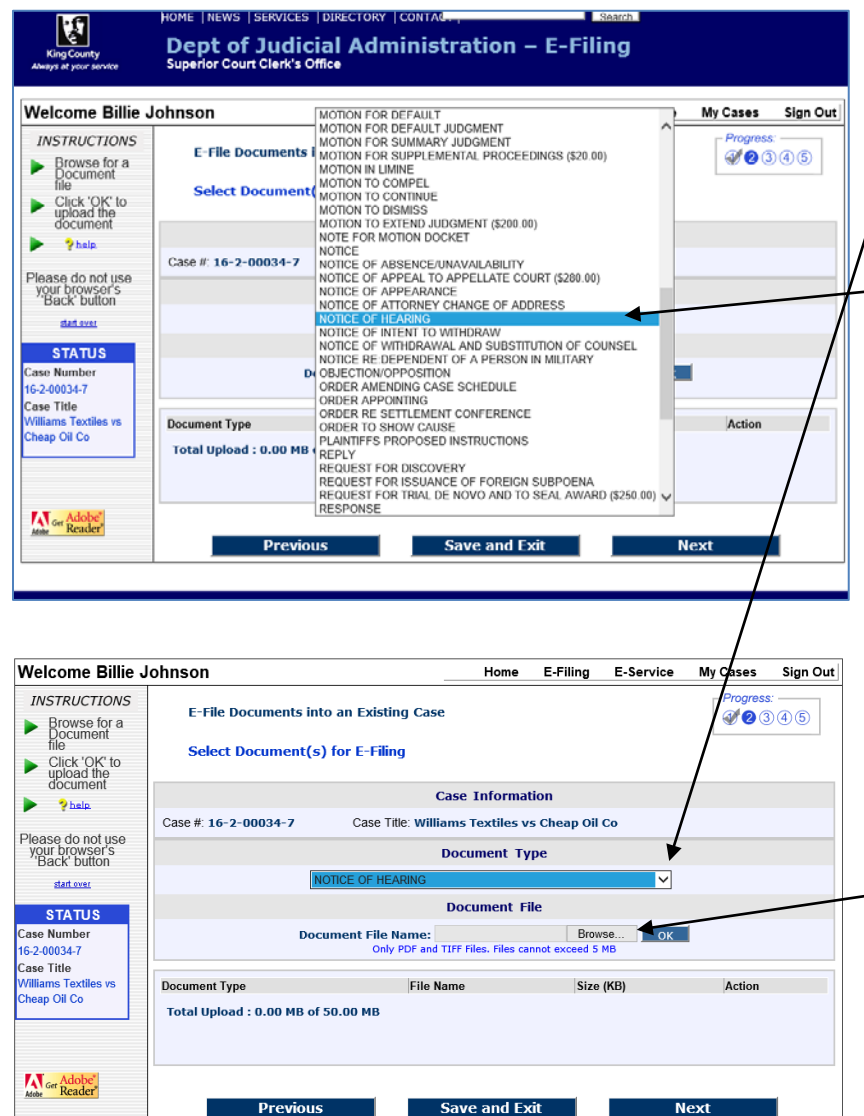

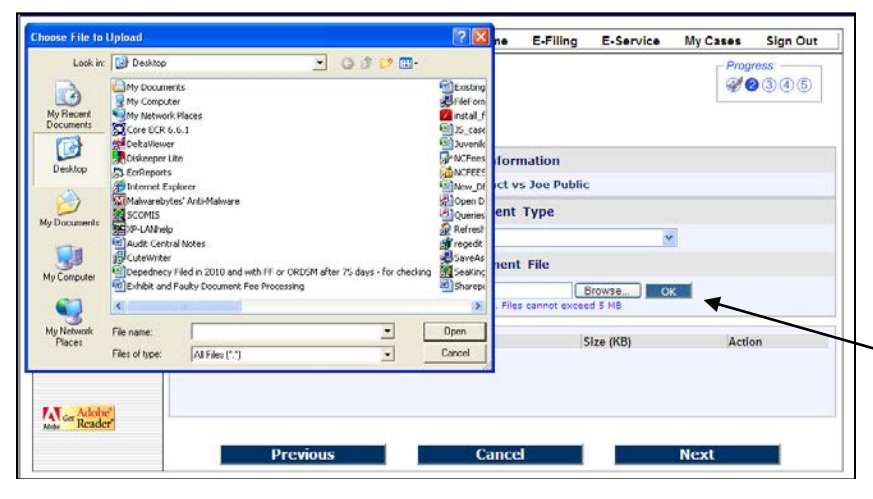

#### **Identify Document Type**

- Click the down arrow to display a list of descriptive document names referred to as the '**Document Type.**'
- Using the scroll bar to view the complete list, choose the document type that most closely describes your document.
- If you do not see the type of document you are filing listed, choose '**OTHER**' (**NOTE:** Unsigned orders cannot be filed with the clerk).

### **Locate Document**

• Click '**Browse**' to open a '**Choose file to upload**' window on your computer, which will enable you to upload your document. (**NOTE:** the document file size limit is 5 MB. If your file is larger, split the file into multiple smaller files. Use a file naming convention to retain the proper file order for uploading attachments to the primary file.)

### **Choose Document**

- Browse your computer or network drive to locate the document you wish to e-file (For file conversion information, please see the ["E-Filing](http://www.kingcounty.gov/courts/Clerk/E-Filing/Self-Help.aspx)  [Application](http://www.kingcounty.gov/courts/Clerk/E-Filing/Self-Help.aspx) User Tips" tutorial).
- After selecting the document file, click "**Open**" and then "**OK**."

**King County Superior Court Clerk's Office** 07/10/17 Page **3** of **6**

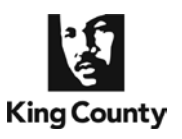

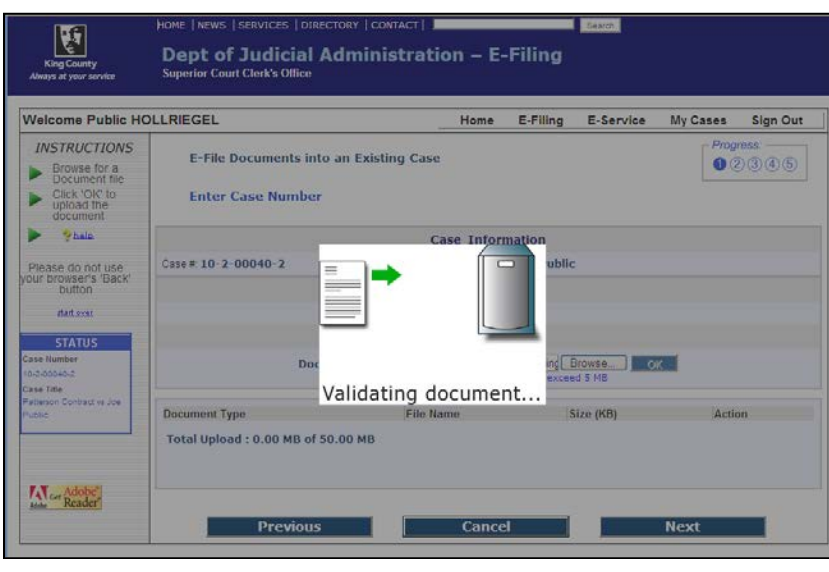

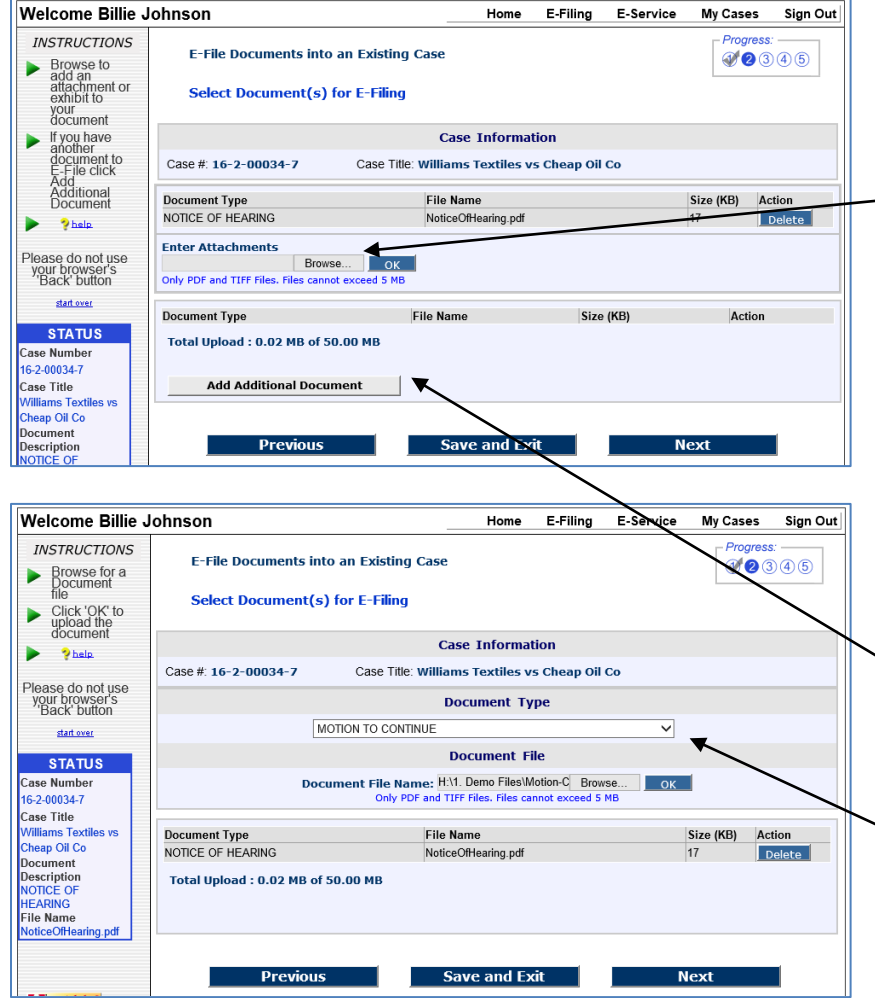

### **Document Validation**

• The application validates the file to verify it meets the E-Filing application requirements

### **Add Attachment**

- Adding a file attachment to the primary document file is equivalent to stapling pages together.
- $\bullet$  To add a secondary file to the primary document you just uploaded, click '**Browse**' to access your computer and upload the attachment and "**OK**".

### **Add Additional Document**

- To upload a second document to efile, click **"Add Additional Document"**
- Choose a document type from the drop down menu and browse to upload the document file from your computer.

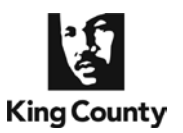

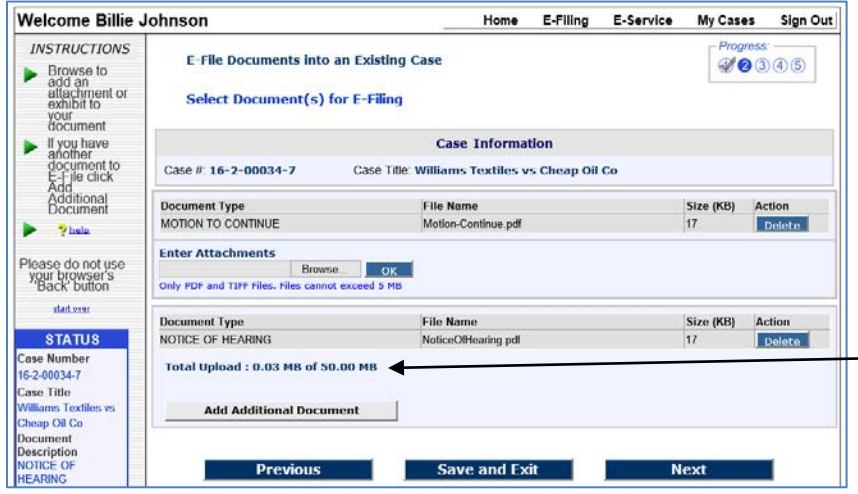

#### **Document Uploads**

- If you have accidently uploaded the incorrect document file, you may '**Delete**' the uploaded document and redo.
- The limit to the number of documents you may file in a single session is the 50 MB total upload size limit.

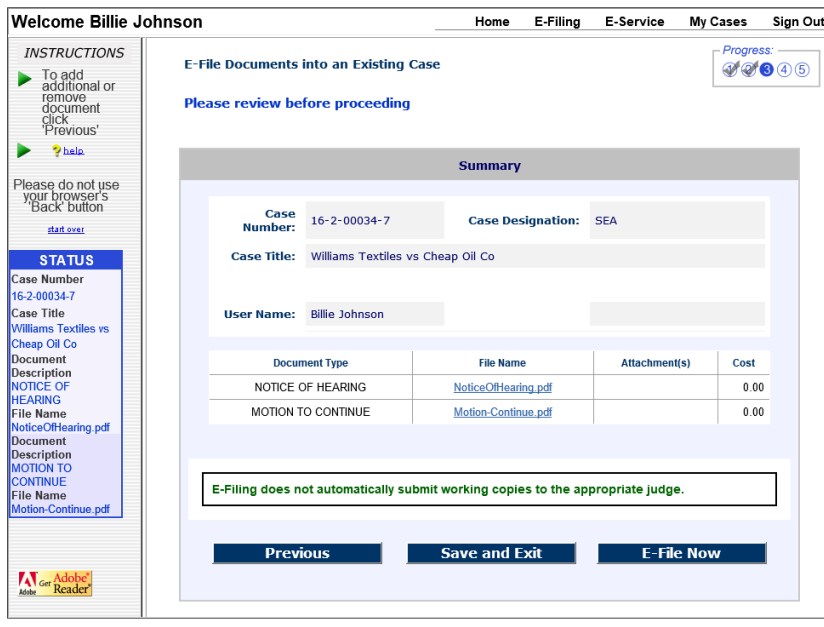

#### **Submission Summary**

- A '**Summary**' of your submission ready for filing is displayed for review and verification prior to filing (NOTE: Click each hyperlinked file name to verify the document).
- To modify the submission click '**Previous**' to return to a document upload page where additional files may be uploaded or existing uploaded files may be deleted.
- If you are ready to proceed and efile, click '**E-File Now**'
- If you have selected to e-file document(s) with an associated fee, the amount will appear in the cost column and you will be taken directly to King County's **E-Commerce** website for payment via Internet Check or Credit Card.

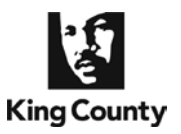

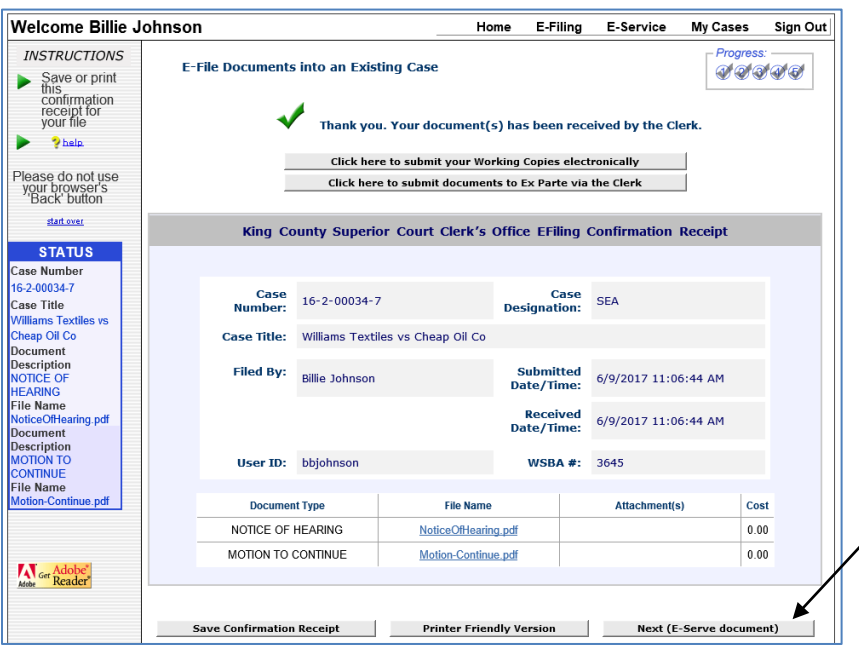

#### **Confirmation Receipt**

- The '**Confirmation Receipt***'* identifies the date and time that the clerk's office received your document(s).
- Save a copy of the confirmation receipt, click the '**Save Confirmation Receipt**' or '**Printer Friendly Version**'
- If e-service is required per LGR [30,](http://www.kingcounty.gov/courts/clerk/rules/LGR_30.aspx) you must electronically serve your e-filed documents on parties who have registered by clicking on **"Next (E-Serve document)"**
- You can return to the Confirmation Receipt page for 30 days from the date of filing, from the case number link on the '**My Cases >Status**' tab.
- If your submission requires working copies you may proceed directly to the electronic '**Working Copies**' submittal processes via the button at the top of the page.
- You may proceed directly to the electronic '**Ex Parte via the Clerk**' submittal processes via the button at the top of the page.